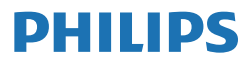

**Brilliance** 

498P9

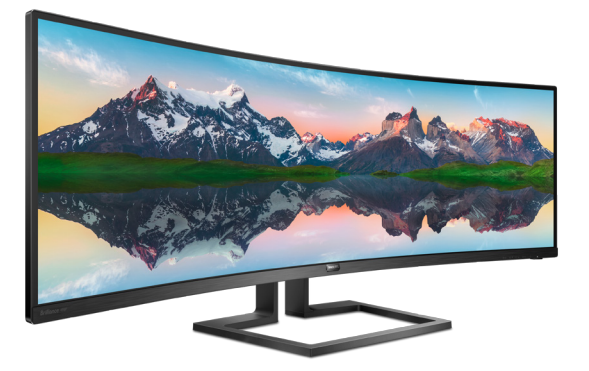

# <www.philips.com/welcome>

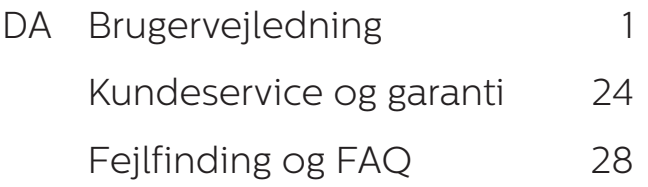

# Indholdsfortegnelse

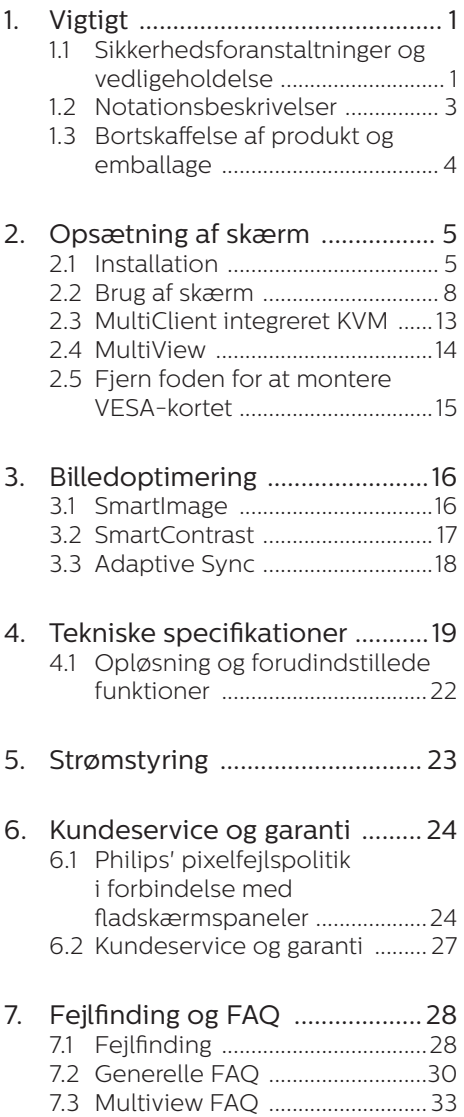

# <span id="page-2-1"></span><span id="page-2-0"></span>1. Vigtigt

Denne elektroniske brugervejledning er beregnet til alle, der bruger Philipsskærmen. Læs denne brugervejledning, før du bruger skærmen. Den indeholder vigtige oplysninger og bemærkninger om betjening af skærmen.

Philips garanti dækker under forudsætning af, at produktet behandles korrekt og anvendes til det tilsigtede formål i overensstemmelse med dens brugervejledning, og ved forevisning af den originale faktura eller kvittering med angivelse af købsdatoen, forhandlerens navn samt model og produktionsnummer for produktet.

# 1.1 Sikkerhedsforanstaltninger og vedligeholdelse

# **A** Advarsler

Anvendelse af betieningselementer. justeringer eller fremgangsmåder, der ikke er beskrevet i denne dokumentation, kan resultere i elektrisk stød, elektriske ulykker og/eller mekaniske ulykker.

Læs og følg disse anvisninger ved tilslutning og brug af computerskærmen.

# Betjening

- Hold venligst skærmen væk fra direkte sollys, meget stærkt og lyst lys samt fra alle varmekilder. Længere tids udsættelse for sådan et miljø kan resultere i misfarvning og skade på skærmen.
- Hold skærmen væk fra olie. Olie kan beskadige skærmens plastikkabinet og annullere garantien.
- Fiern alt, der kan risikere at falde i ventilationsåbningerne eller forhindre korrekt afkøling af skærmens' elektronik.
- Bloker ikke ventilationsåbningerne på kabinettet.
- Under placering af skærmen skal du sikre dig, at det er let at komme til strømstikket og stikkontakten.
- Hvis der slukkes for skærmen ved at fjerne strømkablet eller jævnstrømsledningen, skal du vente 6 sekunder, før du sætter strømkablet eller jævnstrømsledningen til igen for at opnå normal betjening.
- Brug altid et godkendt strømkabel. der er leveret af Philips. Hvis du mangler dit strømkabel, skal du kontakte dit lokale servicecenter. (Se venligst kontaktoplysningerne, der står i afsnittet Regulering- og serviceoplysninger.)
- Enheden skal bruges med den angivne strømforsyning. Sørg for kun at bruge skærmen med den angivne strømforsyning. Brug af en forkert spænding vil føre til funktionsfejl, og kan forårsage brand eller elektrisk stød.
- Beskyt kablet. Undgå, at trække i eller bøje strømkablet og signalkablet. Placer ikke skærmen eller andre tunge genstande på kablerne. Hvis kablerne beskadiges, kan det føre til brand eller elektrisk stød.
- Udsæt ikke skærmen for kraftige vibrationer eller stød under anvendelse.
- For at undgå potentielle skader, for eksempel at panelet skræller af rammen, skal du sikre dig, at skærmen ikke vipper mere end -5 grader nedad. Hvis den maksimale vinkel nedad på -5 graders overskrides, dækkes skader på skærmen ikke af garantien.
- Slå ikke på skærmen, og undgå at tabe den under brug eller transport.
- Overdreven brug af skærmen kan give ubehag for øjnene. Det er bedre at tage korte, men hyppige pauser fra din arbejdsstation end længere og sjældnere pauser. Fx 5-10 minutters pause efter 50-60-minutters kontinuerlig brug af skærmen er sandsynligvis bedre end en 15 minutters pause hver anden time. Prøv at undgå at knibe øjnene til, når du bruger skærmen i længere tid ad gangen:
- • Kig på noget i varierende afstande efter længere tids fokus på skærmen.
- • Blink bevidst ofte, mens du arbeider.
- • Luk og rul forsigtigt med øjnene for at slappe af.
- • Justér din skærm til en passende højde og vinkel, alt efter din højde.
- • Justér lysstyrke og kontrast til et passende niveau.
- • Justér omgivelsernes belysning, så de svarer nogenlunde til skærmens lysstyrke, og undgå lysstofrør samt overflader, der reflekterer meget lys.
- • Gå til lægen, hvis du fortsat har problemer.

# Vedligeholdelse

- For at beskytte skærmen mod eventuelle skader må du ikke udsætte LCD-skærmen for et for stort tryk. Når du flytter skærmen, skal du tage fat om rammen for at løfte den. Løft ikke i skærmen ved at placere hånden eller fingrene på LCD-panelet.
- Oliebaserede rengøringsmidler kan beskadige plastikdelene og annullere garantien.
- Tag stikket ud af skærmen, hvis du ikke skal bruge den i længere tid.
- Tag stikket ud af skærmen, hvis du skal rengøre den med en let fugtig klud. Skærmen kan tørres af med en tør klud, hvis strømmen er afbrudt. Brug dog aldrig organiske opløsningsmidler, f.eks. alkohol eller ammoniakholdige væsker til at rengøre skærmen.
- For at undgå risiko for elektrisk stød eller permanent beskadigelse af udstyret må skærmen ikke udsættes for støv, regn, vand eller ekstremt fugtige omgivelser.
- Hvis skærmen bliver våd, bør du hurtigst muligt tørre den med en tør klud.
- Hvis der kommer fremmedlegemer eller vand ind i skærmen, skal du straks slukke for strømmen og tage netledningen ud. Fjern derefter fremmedlegemet eller vandet, og send den til vedligeholdelsescenteret.
- Opbevar eller brug ikke skærmen på steder, der er udsat for varme, direkte sollys eller ekstrem kulde.
- For at opretholde skærmens bedste ydeevne og for at kunne bruge den i en længere levetid bør du bruge skærmen på et sted, der falder inden for følgende temperatur- og luftfugtighedsområder.
	- • Temperatur: 0-40°C 32-104°F
	- • Fugtighed: 20-80% RH

#### Vigtige oplysninger vedrørende fastbrændinger/ spøgelsesbilleder på skærmen

Aktiver altid et pauseskærmprogram, der bevæger sig, når du forlader skærmen uden opsyn. Aktiver altid et program til periodisk skærmopdatering, hvis skærmen viser et uændret, statisk indhold. Kontinuerlig visning af stillbilleder eller statiske

<span id="page-4-0"></span>billeder i en længere periode kan forårsage "fastbrænding", også kendt som "efterbilleder" eller "spøgelsesbilleder", på skærmen.

"Fastbrænding", "efterbilleder" og "spøgelsesbilleder" er velkendte fænomener inden for LCD teknologien. I de fleste tilfælde vil "brandmærkerne" eller "efterbilledet" eller "spøgelsesbilledet" forsvinde gradvist, efter skærmen er blevet slukket.

# **Advarsel**

Hvis der ikke bruges en pauseskærm eller et program, der opdaterer skærmen periodisk, kan der opstå alvorlige tilfælde af "fastbrænding" eller "efterbilledet" eller "spøgelsesbilledet", som ikke forsvinder, og som heller ikke kan repareres. Ovennævnte skader er ikke dækket af garantien.

## Service

- Kabinettet må kun åbnes af kvalificeret servicepersonale.
- • Hvis der er behov for et dokument til reparation eller integration, så kontakt dit lokale servicecenter. (Se venligst kontaktoplysningerne, der står i afsnittet Regulering- og serviceoplysninger.)
- For oplysninger om transport, se "Tekniske specifikationer".
- • Efterlad ikke din skærm i en bil/et bagagerum i direkte sollys.

# Bemærk

Kontakt en servicetekniker, hvis skærmen ikke fungerer normalt, eller hvis du ikke er sikker på, hvad du skal gøre, når driftsanvisningerne i denne vejledning har været fulgt.

# 12 Notationsbeskrivelser

Følgende underafsnit beskriver de notationsmæssige konventioner, der benyttes i dette dokument.

#### Bemærkninger, forholdssregler og advarsler

I hele denne vejledning kan tekstafsnit være ledsaget af et ikon, og stå med fed eller kursiv skrift. Disse afsnit indeholder bemærkninger og punkter, hvor der skal udvises forsigtighed, eller advarsler. De anvendes som følger:

# Bemærk

Dette ikon angiver vigtige oplysninger og tips, hvormed du kan gøre bedre brug af computersystemet.

# **A** Forsigtig

Dette ikon angiver oplysninger om, hvordan du undgår risiko for skader på hardwaren eller tab af data.

# **Advarsel**

Dette ikon angiver risiko for personskader, og hvordan dette undgås.

Visse advarsler kan optræde i andre formater og er eventuelt ikke ledsaget af et ikon. I sådanne tilfælde er den givne udformning af advarslen lovmæssigt obligatorisk.

# <span id="page-5-0"></span>1.3 Bortskaffelse af produkt og emballage

Elskrot WEEE (Waste Electrical and Electronic Equipment)

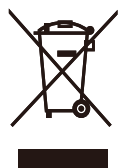

This marking on the product or on its packaging illustrates that, under European Directive 2012/19/EU governing used electrical and electronic appliances, this product may not be disposed of with normal household waste. You are responsible for disposal of this equipment through a designated waste electrical and electronic equipment collection. To determine the locations for dropping off such waste electrical and electronic, contact your local government office, the waste disposal organization that serves your household or the store at which you purchased the product.

Your new display contains materials that can be recycled and reused. Specialized companies can recycle your product to increase the amount of reusable materials and to minimize the amount to be disposed of.

All redundant packing material has been omitted. We have done our utmost to make the packaging easily separable into mono materials.

Please find out about the local regulations on how to dispose of your old display and packing from your sales representative.

# Taking back/Recycling Information for Customers

Philips establishes technically and economically viable objectives to optimize the environmental performance of the organization's product, service and activities.

From the planning, design and production stages, Philips emphasizes the important of making products that can easily be recycled. At Philips, end-of-life management primarily entails participation in national takeback initiatives and recycling programs whenever possible, preferably in cooperation with competitors, which recycle all materials (products and related packaging material) in accordance with all Environmental Laws and taking back program with the contractor company.

Your display is manufactured with high quality materials and components which can be recycled and reused.

To learn more about our recycling program please visit

[http://www.philips.com/a-w/about/](http://www.philips.com/a-w/about/sustainability.html) [sustainability.html](http://www.philips.com/a-w/about/sustainability.html)

# <span id="page-6-0"></span>2. Opsætning af skærm

# 2.1 Installation

# **T** Emballagens indhold

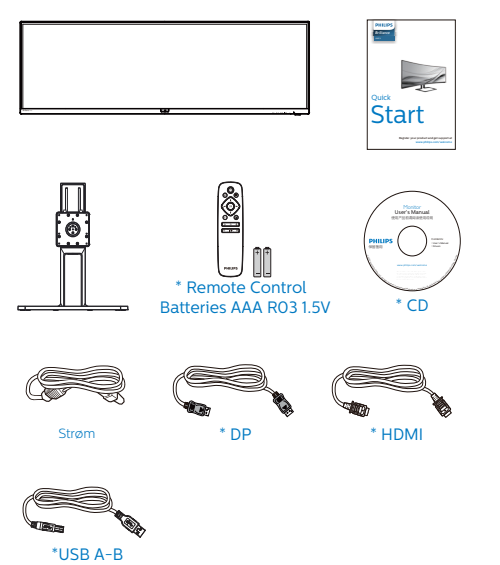

\*Afhænger af landet \*Batteri: Zinkkarbonat AAA · R03 1,5 V

# 2 Fjernelse af foden

1. For at beskytte denne skærm, og undgå at ridse eller beskadige den, skal skærmens forside holdes nedad på en blød overflade, når foden sættes på.

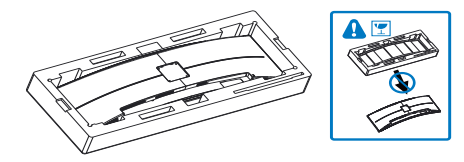

- 2. Hold på søjlen med begge hænder.
	- (1) Sæt forsigtigt søjlen på VESAmonteringsområdet, indtil den låses på plads.
	- (2) Brug en skruetrækker til at spænde monteringsskruerne, og fastgør beslaget stramt til skærmen.

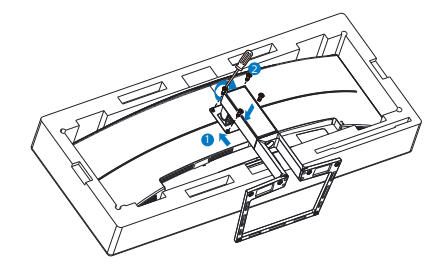

3. Når foden er sat på, skal du montere skærmen med begge hænder, ved at holde fast på skumplastikket på skærmen. Hefter kan du trække skumplastikket af. Bemærk, at denne skærm har et buet design. Når du trækker skumplastikket af, skal du undgå at klemme på skærmen, så den ikke beskadiges.

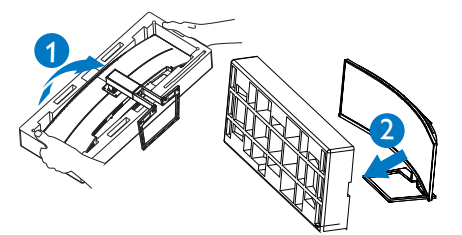

# **A** Advarsel

Dette produkt er kurveformet fra fabrikken. Når du monterer/afmonterer foden skal du lægge beskyttende materiale under skærmen og undgå at trykke ned på den, for at undgå at beskadige den.

# Undgå væltning

Når du bruger skærmen, skal du fastgøre LCD-skærmen til en væg med en ledning eller kæde, der kan holde skærmens vægt, så den ikke falder ned.

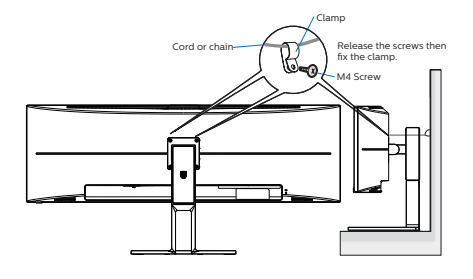

# **4** Tilslutning til PC

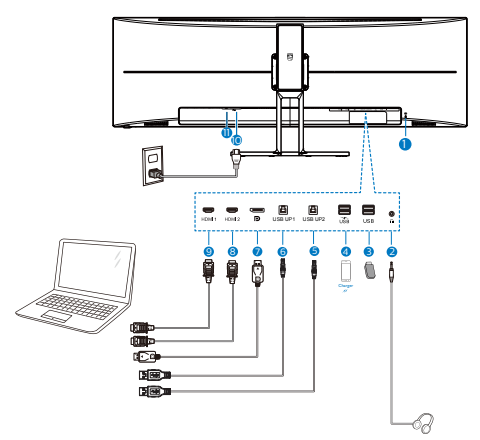

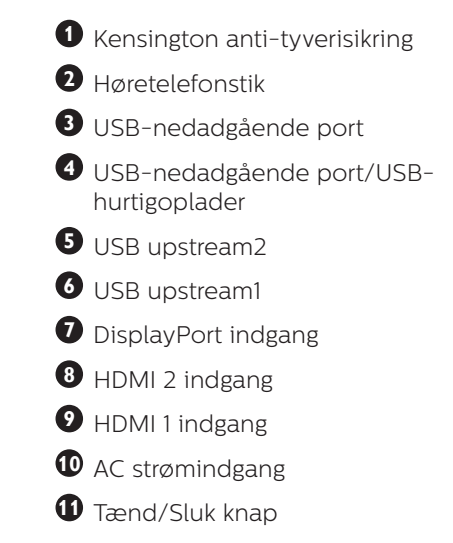

## Tilslutning til pc

- 1. Sæt strømkablet ordenligt i stikket på bagsiden af skærmen.
- 2. Sluk for computeren og tag netledningen ud af stikket.
- 3. Slut skærmens signalkabel til videostikket på bagsiden af din computer.

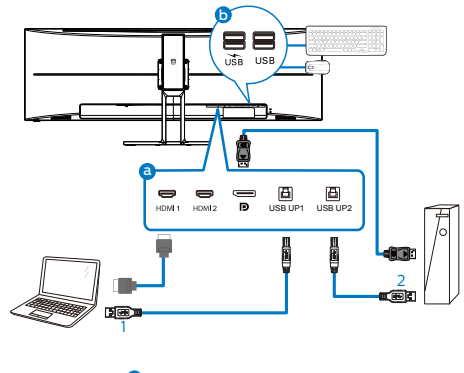

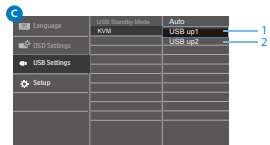

#### 2. Opsætning af skærm

- 4. Sæt computerens og skærmens strømledning i en stikkontakt i nærheden.
- 5. Tænd computer og skærm. Hvis skærmen viser et billede, er installationen udført korrekt.

#### **5** USB-hub

For at være i overensstemmelse med internationale energistandarder, slås USB-hubben/portene på denne skærm fra under dvale, samt når skærmen er slukket.

I disse tilfælde virker forbundne USBenheder ikke.

Hvis USB-funktionen hele tiden skal være tændt, skal du åbne skærmmenuen, og vælge "USBstandbyfunktion", og slå denne til. Hvis din skærm nulstilles til fabriksindstillingerne, skal du sørge for at sætte "USB-standby" på "TIL" i skærmmenuen.

## **6** USB- opladning

Denne skærm er udstyret med USBporte med standard udgangseffekt, og nogle af dem er udstyret med en USBopladningsfunktion (kan kendes på strømikonet ). Disse porte kan fx bruges til, at oplade din smarttelefon, eller strømforsyne din eksterne harddiske. Skærmen skal være tændt, før denne funktion virker.

Nogle skærme fra Philips oplader eller strømforsyner muligvis ikke din enhed, hvis skærmen går i dvaletilstand (den hvide lysindikator blinker). I dette tilfælde, skal du åbne skærmmenuen, og vælg "USB Standby Mode". Slå derefter funktionen "Til" (standardindstillingen er "Fra"). Herefter holdes USB-strømog opladningsfunktionerne aktive, også når skærmen går i dvale.

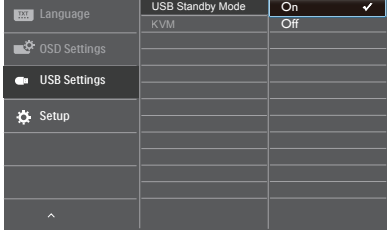

# $\bigoplus$  Remærk

Hvis skærmen slukkes på selve tænd/ sluk-knappen, slukkes alle USB-portene også.

# Advarsel:

Trådløse USB 2.4Ghz-enheder, såsom trådløse mus, tastaturer og hovedtelefoner, kan forstyrre andre enheder. Ved USB 3.2 eller nyere version, kan enheder med højhastighedssignaler føre til nedsat effektivitet af radiotransmissionen. Hvis dette sker, kan du prøve følgende metoder for at reducere forstyrrelserne.

- Forsøg at holde USB 2.0-modtagere væk fra USB 3.2-porte eller nyere versioner af disse forbindelsesporte.
- Brug et standard USBforlængelseskabel eller en USB-hub til at forlænge afsstanden mellem din trådløse modtager og USB 3.2 porte eller nyere versioner af disse forbindelsesporte.

# <span id="page-9-0"></span>2.2 Brug af skærm

# Beskrivelse af betieningsknapperne

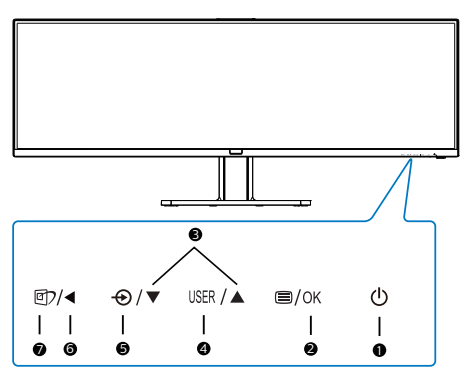

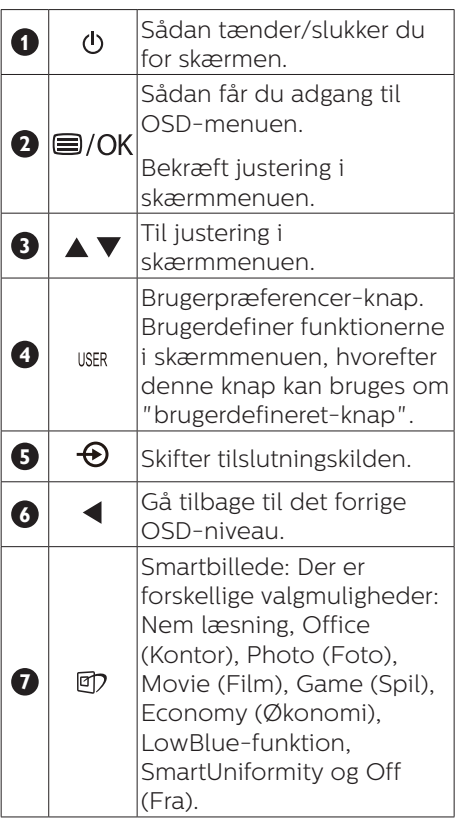

# **2** Brugerdefiner din egen "USER (BRUGER)" knap

Denne genvejstast giver dig mulighed for at opsætte din egen favorit-knap.

1. Tryk på  $\blacksquare$  knappen på frontpanelet, for at åbne skærmmenuen.

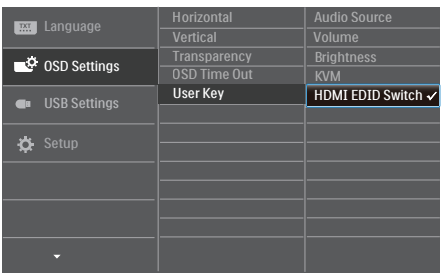

- 2. Brug  $\triangle$  og  $\nabla$  knapperne til at vælge [OSD Settings] (skærmmenuindstillinger) i hovedmenuen, og tryk herefter på OK knappen.
- 3. Brug ▲ og ▼ knapperne til at vælge [User Key] (bruger), og tryk herefter på OK knappen.
- 4. Brug  $\triangle$  og  $\nabla$  knapperne til at vælge den ønskede funktion.
- 5. Tryk på OK knappen for, at bekræfte dit valg.

Du kan nu trykke på genvejstasten direkte på frontpanelet. Det er kun din forudvalgte funktion, som vises til hurtigadgang.

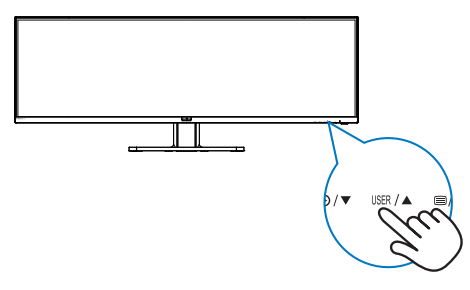

**3** Fiernbetjeningen bruger to 1,5 V AAA-batterier. (498P9\*)

#### Sådan sættes batterierne i:

- 1. Tryk dækslet nedad og bagud, for at åbne det.
- 2. Sørg for at batterierne passer med (+) og (-) i batterirummet, når de sættes i.
- 3. Sæt dækslet på igen.

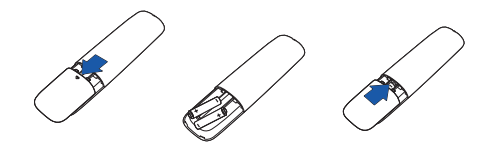

## **B** Bemærk

Forkert brug af batterier, kan føre til utætheder eller eksplosion. Sørg for at følge disse vejledninger:

- Sæt "AAA" batterierne i, så deres  $(+)$  og  $(-)$  tegn passer med  $(+)$  og  $(-)$ tegnene i batterirummet.
- • Undgå, at blande forskellige batterityper.
- • Undgå, at bruge nye batterier med gamle batterier. Det forkorter deres levetid, og kan få dem til at lække.
- Tag straks opbrugte batterier ud af fjernbetjeningen, så de ikke begynder at lække væske i batterirummet. Hvis batterierne lækker batterisyre, må du ikke røre ved det, da det kan skade din hud.
- • Hvis fjernbetjeningen ikke skal bruges i længere tid, skal du tage batterierne ud.

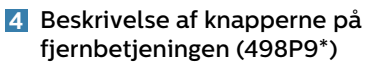

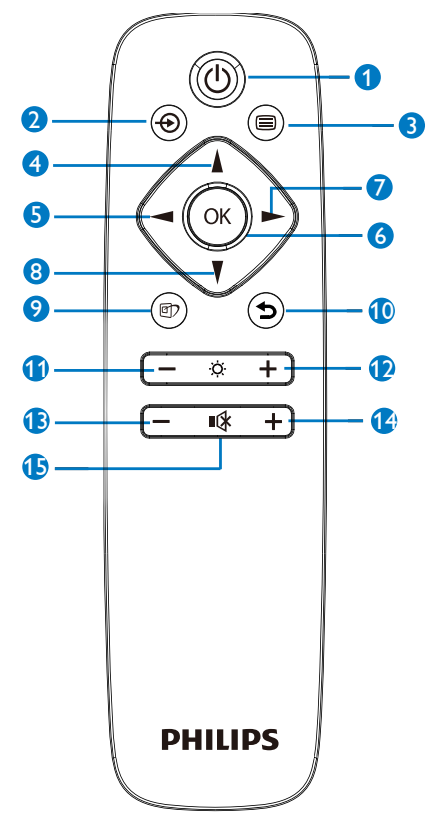

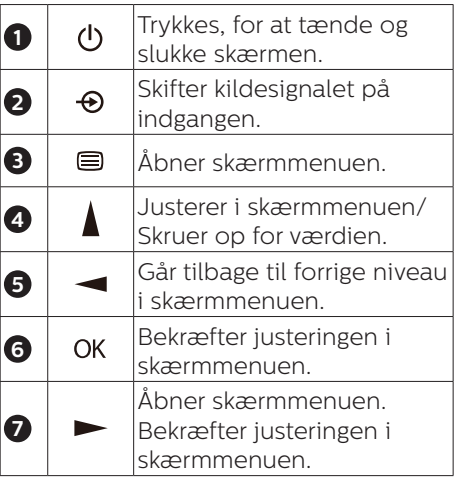

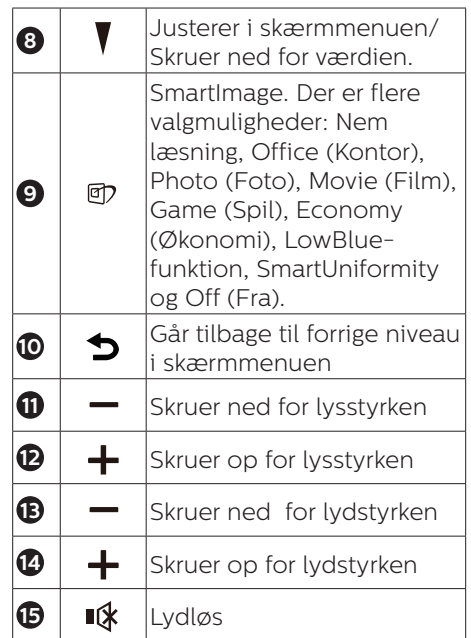

# **5** Beskrivelse af OSD-skærm

# Hvad er OSD (On-Screen Display)?

On-Screen Display (OSD) er en funktion på alle Philips LCD-skærme. Det giver slutbrugeren mulighed for at justere skærmens ydeevne eller vælge funktioner direkte via et instruktionsvindue på skærmen. Et brugervenligt skærmvisningsinterface vises som nedenfor:

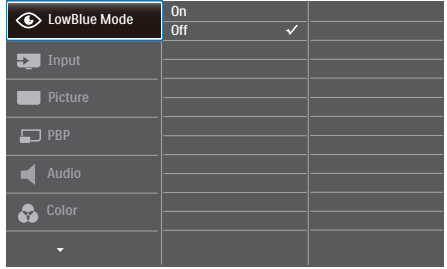

#### Grundlæggende og enkle anvisninger til kontrolknapperne

I ovennævnte OSD kan du trykke på knapperne  $\Psi$   $\blacktriangle$  på skærmens frontpanel for at flytte markøren og trykke på knappen OK for at bekræfte valget eller ændringen.

#### OSD-menuen

Nedenstående er en generel oversigt over strukturen i OSD-displayet. Du kan anvende den som opslag, når du senere skal orientere dig i de forskellige justeringer.

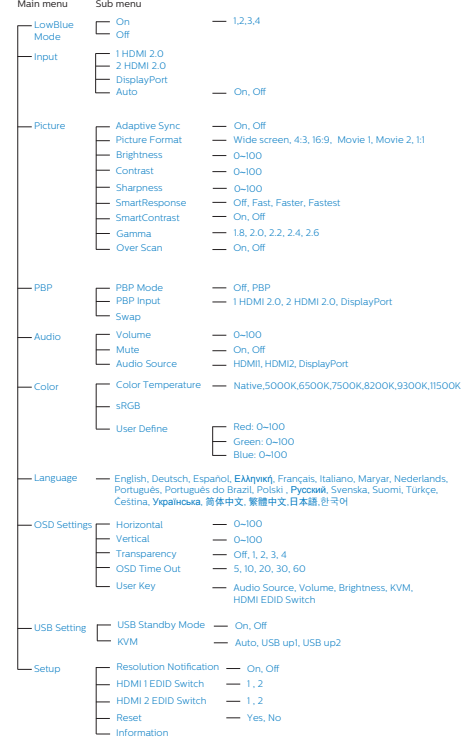

# **6** Meddelelse om opløsning

Denne skærm er designet til optimal ydeevne i sin oprindelige opløsning, dvs. 5120 x 1440. Når skærmen tændes med en anden opløsning, vises en advarsel på skærmen: Brug 5120 x 1440 for at opnå de bedste resultater.

Advarslen vedrørende den naturlige opløsning kan deaktiveres under Setup (Installation) i OSD (skærmmenuen).

# Bemærk

Hvis skærmen viser "No signal" (Intet signal) når du har forbundet den til din enhed via HDMI-stikket, er det muligvis fordi din enhed ikke understøtter en opløsning på 5120 x 1440. I dette tilfælde, skal du følge nedestående trin for at få din skærm til at virke ordentligt: Tryk på den tilpassede genvejsknap

"BRUGER". (Denne genvejsknap er som standard indstillet til "HDMI EDID Switch" (HDMI EDID-knap)) og vælg derefter "2". Indholdet kan nu ses på skærmen.

# **7** Fysisk funktion

#### Vip

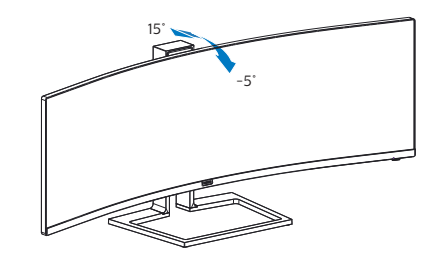

Drej

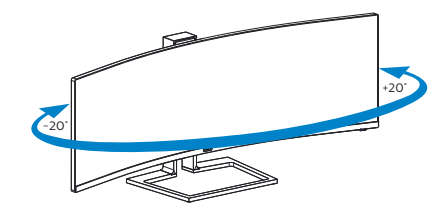

# Højdejustering

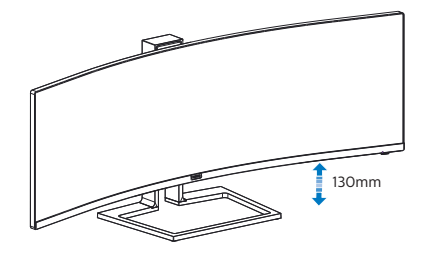

# **A** Advarsel

- For at undgå potentielle skærmskader, or eksempel at panelet skræller af, skal du sikre dig, at skærmen ikke vipper mere end -5 grader nedad.
- Tryk ikke på skærmen, når den vinkels justeres. Tag kun fat i kanten.

# <span id="page-14-0"></span>2.3 MultiClient integreret KVM

# **1** Hvad er dette?

Med MultiClient integreret KVMknappen kan du styre to separate pc'er med et skærmtastatur og mus. Der er også en knap, der giver dig mulighed for hurtigt at skifte mellem kilderne. Dette er praktisk i opsætninger med to computere eller hvor en stor skærm deles med to pc'er.

#### **2** Sådan aktiveres MultiClient integreret KVM

Med den indbyggede MultiClient integreret KVM, kan denne Philipsskærm hurtigt skifte mellem eksterne enheder via indstillingerne i skærmmenuen.

#### Følg venligst trinene for disse indstillinger:

- 1. Tilslut USB-upstream-kablerne fra dine to enheder til "USB UP1"- og "USB UP2"-portene på denne skærm på samme tid.
- 2. Forbind de eksterne enheder til USB-downstreamporten på denne skærm.

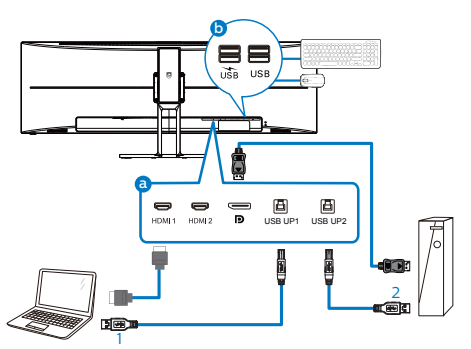

3. Åbn skærmmenuen. Gå til KVMpunktet og vælg, "USB op1" eller "USB op2" for at skifte mellem styring af enhederne. Du skal blot gentage dette trin for at skifte styresystemet med et par eksterne enheder.

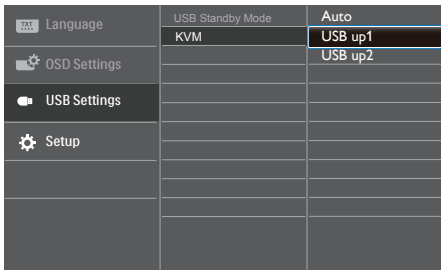

# **B** Bemærk

KVM med MultiClient er som standard indstillet til "Auto", hvilket gør USB UP1 til hoved-upstreamporten. Hvis USB UP1 og USB UP2 er tilsluttet på samme tid, og du foretrækker at bruge USB UP2 som upstream-port, skal du sørge for, at "KVM" er indstillet til "USB up2" i skærmmenuen.

# <span id="page-15-0"></span>2.4 MultiView

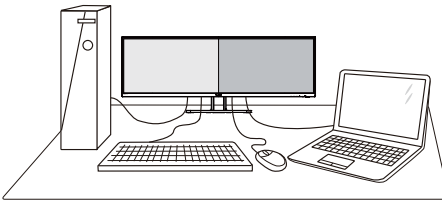

# **1** Hvad er dette?

Multiview giver mulighed for dobbelt tilslutning og visning, så du har mulighed for at arbejde med flere enheder side om side, såsom en pc og en notebook, hvilket gør det nemmere at multitaske.

# **2** Hvorfor behøver jeg det?

På Philips MultiView skærmen kan du, med dens meget høje skærmopløsning, opleve en verden af tilslutningsmuligheder på en behagelig måde, både i hjemmet og på kontoret. På denne skærm kan du nemt bruge flere indholdskilder på ét og samme sted. For eksempel: Du vil måske gerne holde øje med nyhederne på din live videofeed med lyd i det lille vindue, samtidig med du arbejder på din seneste blog, eller du vil måske redigere en Excel-fil på din Ultrabook, mens du samtidig er logget på et sikret intranet fra firmaet, så du kan hente et par filer fra dit skrivebord.

#### **3** Sådan aktiverer du MultiView via skærmmenuen.

1. Tryk på  $\blacksquare$  knappen på frontpanelet, for at åbne skærmmenuen.

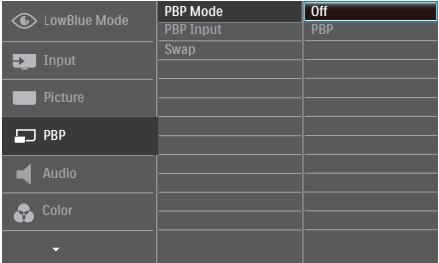

- Brug ▲ og ▼ knappen til at vælge [PBP] i hovedmenuen, og tryk herefter på OK knappen.
- Brug ▲ og ▼ knapperne til at vælge [PBP], og tryk herefter på **OK** knappen.
- Brug  $\triangle$  og  $\nabla$  knappen til at vælge mellem [PBP].
- Du kan nu gå tilbage og indstille [PBP] Input] (PBP-indgang) eller [Swap] (Byt om).
- 2. Tryk på **OK** knappen for, at bekræfte dit valg.

## **4** MultiView i skærmmenuen

[PBP]: Billede om billede

Åbn et undervindue side om side med en anden signalkilde.

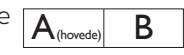

Når underkilden ikke  $\boxed{\bigwedge_\text{(hovede)}\,}$ 

#### PBP Input (PBP-indgang):

Som kilde til underskærmen, kan du vælge mellem fire forskellige videoindgange. [1 HDMI 2.0], [2 HDMI 2.0], [DisplayPort].

Swap (Byt om): Hoved- og underbilledet byttes om på skærmen.

Byt om på kilde A og B i [PBP]:

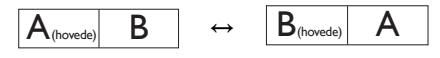

Off (Fra): Afbryd MultiViewfunktionen.

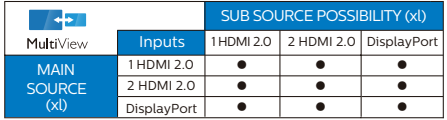

# <span id="page-16-0"></span>2.5 Fiern foden for at montere VESA-kortet

Inden du begynder at adskille skærmens fod, skal du følge vejledningerne nedenfor for at undgå mulig beskadigelse eller personskade.

1. Anbring skærmen med forsiden nedad på en blød overflade. Pas på ikke at ridse eller beskadige skærmen.

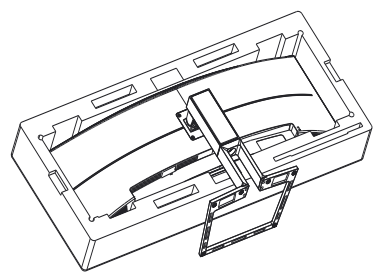

2. Løsn monteringsskruerne, og afmonter derefter beslaget fra skærmen.

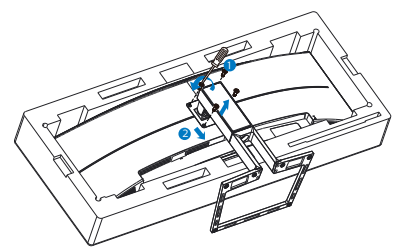

# **B** Bemærk

Denne skærm kan anvendes med et 100 mm x 100 mm VESA-kompatibelt ophæng.

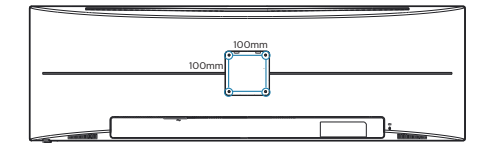

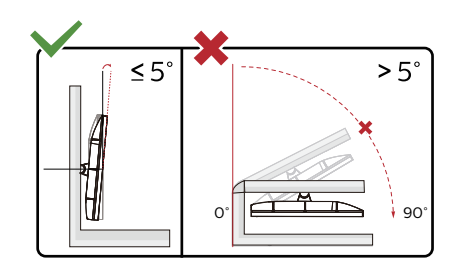

\*Skærmdesignet kan være anderledes end det på billedet.

# **A** Advarsel

- For at undgå potentielle skærmskader, or eksempel at panelet skræller af, skal du sikre dig, at skærmen ikke vipper mere end -5 grader nedad.
- Tryk ikke på skærmen, når den vinkels justeres. Tag kun fat i kanten.

# **Advarsel**

Dette produkt er kurveformet fra fabrikken. Når du monterer/afmonterer foden skal du lægge beskyttende materiale under skærmen og undgå at trykke ned på den, for at undgå at beskadige den.

# <span id="page-17-0"></span>3. Billedoptimering

# 3.1 SmartImage

# Hvad er dette?

SmartImage er forudindstillede indstillinger, der optimerer skærmen i henhold til indholdet, og som indstiller den dynamiske lysstyrke, kontrast, farve og skarphed i realtid. Uanset om du arbejder med tekstprogrammer, ser billeder eller ser video, så giver Philips SmartImage den optimale skærmydelse.

# 2 Hvorfor behøver jeg det?

Du vil have en skærm, der giver optimeret visning af alle dine foretrukne typer indhold. SmartImage-software justerer lysstyrke, kontrast, farve og skarphed dynamisk i realtid for at øge din skærmvisningsoplevelse.

# **B** Hvordan virker det?

SmartImage er en eksklusiv, førende Philips-teknologi, som analyserer indholdet på skærmen. Ud fra det valgte scenarie forbedrer SmartImage dynamiske billeders og videoers kontrast, farvemæthed og skarphed for at forbedre det viste billede - alt i realtid og blot med et tryk på en knap.

## 4 Hvordan aktiveres SmartImage?

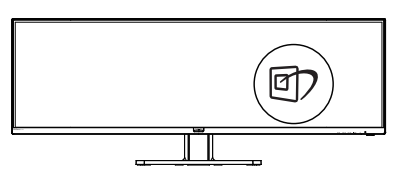

- 1. Tryk på h for at starte SmartImage på skærmen.
- 2. Fortsæt med at trykke på  $\nabla$  for at skifte mellem Nem læsning,

Office (Kontor), Photo (Billede), Movie (Film), Game (Spil), Economy (Strømbesparende), LowBlue, SmartUniformity og Off (Fra).

3. SmartImage ses på skærmen i fem sekunder, men du kan også trykke på "OK" for at bekræfte.

Der er forskellige valgmuligheder: Nem læsning, Office (Kontor), Photo (Foto), Movie (Film), Game (Spil), Economy (Økonomi), LowBlue, SmartUniformity og Off (Fra).

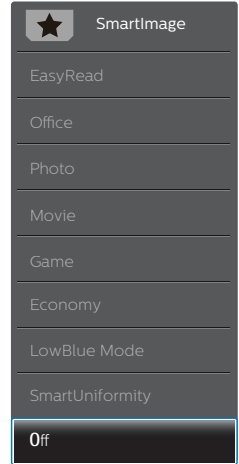

- EasyRead (Nem læsning): Hiælper med at forbedre læsning af tekst, baseret på programmer som PDF e-bøger. Ved brug af en speciel algoritme, der øger kontrasten og kantskarpheden i tekstindholdet, optimeres skærmen til stress-fri læsning ved at justere lysstyrken, kontrasten og farvetemperaturen på skærmen.
- Office (Kontor): Forbedrer teksten og dæmper lysstyrken for, at øge læsbarheden og nedsætte anstrengelsen af øjnene. Denne funktion øger læsbarheden og produktiviteten, når der arbejdes med regneark, PDF filer, skannede

<span id="page-18-0"></span>artikler og andre generelle kontorprogrammer.

- Photo (Foto): Denne funktion kombinerer farvemætheden, den dynamiske kontrast og skarphed for at vise billeder og lignende klart og i levende farver - alt uden synlige fejl på det skannet billede og blegnede farver.
- Movie (Film): Viser hver detalje i videoernes mørkere områder med øget luminans, dyb farvemæthed, dynamisk kontrast og ekstra skarphed, og uden farveudvaskning i de lysere områder hvilket giver dynamiske, naturlige værdier med henblik på den ultimative videovisning.
- Game (Spil): Aktivér overdrive-kredsløbet for at få den bedste reaktionstid, reducere skæve kanter på genstande, der bevæger sig hurtigt på skærmen, forbedre kontrastforholdet mellem lyse og mørke områder. Denne funktion giver brugeren den bedste spilleoplevelse.
- Economy (Økonomi): Med denne funktion indstilles lysstyrken og kontrasten, ligesom baggrundslyset finjusteres for at opnå det rette billede til hverdagens kontorprogrammer. Med nedsat strømforbrug.
- LowBlue-Mode (LowBlue-funktion): LowBlue-funktionen er beregnet til at belaste øjnene mindre. Undersøgelser har vist, at ligesom ultraviolette stråler kan forårsage øjenskader, kan blå lysstråler i kortbølger fra LED-skærme med tiden forårsage øjenskader og påvirke synet. Philips LowBluefunktionen er udviklet for dit velvære, og den bruger en smart softwareteknologi til at reducere skadelige kortbølget blåt lys.
- SmartUniformity: Variationer i lysstyrke og farve på forskellige dele af en skærm er et almindeligt fænomen blandt LCD-skærme. Typisk ensartethed er målt til ca. 75-80 %. Ved aktivering af Philips SmartUniformity-funktionen forøges skærmens ensartethed til over 95 %. Dette giver mere konstante og ægte billeder.
- $\cdot$  Off (Fra): Ingen optimering med SmartImage.

# **B** Bemærk

Philips LowBlue-funktion. Indstilling 2 er i overensstemmelse med TUV Low Blue Light-certificering. Denne funktion kan bruges ved at trykke på genvejstasten **可, og tryk derefter på ▲tasten, for at** vælge LowBlue-funktionen. Se hvordan SmartImage vælges i trinene ovenfor.

# 3.2 SmartContrast

# **Hyad er dette?**

Unik teknologi, der dynamisk analyserer det viste indhold, og automatisk optimerer skærmens kontrastforhold til maksimal visuel klarhed. Den øger baggrundsbelysningen og giver et klarere, friskere og lysere billede eller dæmper baggrundsbelysningen med henblik på en tydelig visning af billeder på en mørk baggrund.

# 2 Hvorfor behøver jeg det?

Du ønsker den allerbedste visuelle klarhed og visning på enhvert indhold. SmartContrast styrer den dynamiske kontrast og indstiller baggrundslyset, så det giver klare, friske og lyse spilog videobilleder, samt viser en tydelig, læsbar tekst ved kontorarbejde. Ved at nedsætte skærmens strømforbrug, sparer du energiomkostninger og forlænger skærmens levetid.

## <span id="page-19-0"></span>**B** Hvordan virker det?

Når du aktiverer SmartContrast, analyseres det viste indhold i realtid, og farver og baggrundslysets intensitet indstilles. Denne funktion forbedrer den dynamiske kontrast og giver således en bedre underholdningsoplevelse, når du ser videoer eller spiller spil.

# 3.3 Adaptive Sync

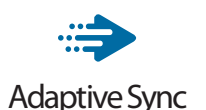

PC-spil har længe været en ufuldkommen oplevelse, idet GPU'er og skærme opdaterer i forskellige hastigheder. Nogle gange kan en GPU gengive mange nye billeder under en enkelt opdatering af skærmen, og skærmen vil vise dele af hvert billede som et enkelt billede. Dette kaldes "udrivning". Spillere kan korrigere udrivning med en funktion, der kaldes "v-sync", men billedet kan blive uroligt, eftersom GPU'en venter på, at skærmen henter en opdatering før levering af nye billeder.

Musens reaktionsevne og det samlede antal billeder i sekundet reduceres også med v-sync. AMD Adaptive Syncteknologien fjerner alle disse problemer ved at lade GPU'en opdatere skærmen, så snart et nyt billede er klar, så spillerne kommer til at opleve hurtigt reagerende spil helt uden hakken eller udrivning.

Efterfulgt af kompatible grafikkort.

- Operativsystem
	- **•**  Windows 10/8.1/8/7
- Grafikkort: Serierne R9 290/300 & R7 260
	- **•**  Serierne AMD Radeon R9 300
	- **•**  AMD Radeon R9 Fury X
	- **•**  AMD Radeon R9 360
	- **•**  AMD Radeon R7 360
	- **•**  AMD Radeon R9 295X2
	- **•**  AMD Radeon R9 290X
	- **•**  AMD Radeon R9 290
	- **•**  AMD Radeon R9 285
	- **•**  AMD Radeon R7 260X
	- **•**  AMD Radeon R7 260
- Stationære og mobile APU'er med A-processor
	- **•**  AMD A10-7890K
	- **•**  AMD A10-7870K
	- **•**  AMD A10-7850K
	- **•**  AMD A10-7800
	- **•**  AMD A10-7700K
	- **•**  AMD A8-7670K
	- **•**  AMD A8-7650K
	- **•**  AMD A8-7600
	- **•**  AMD A6-7400K

# <span id="page-20-0"></span>4. Tekniske specifikationer

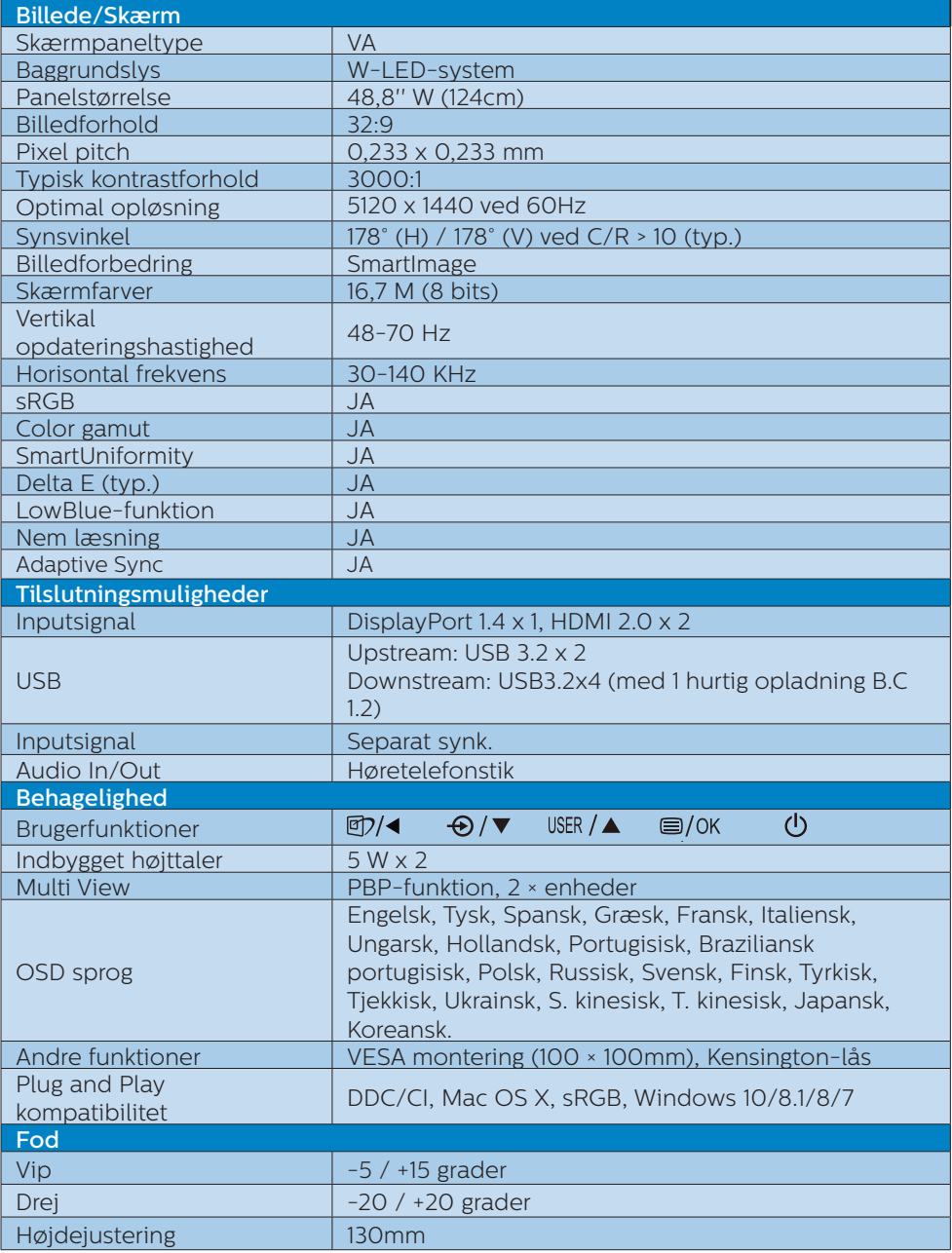

4. Tekniske specifikationer

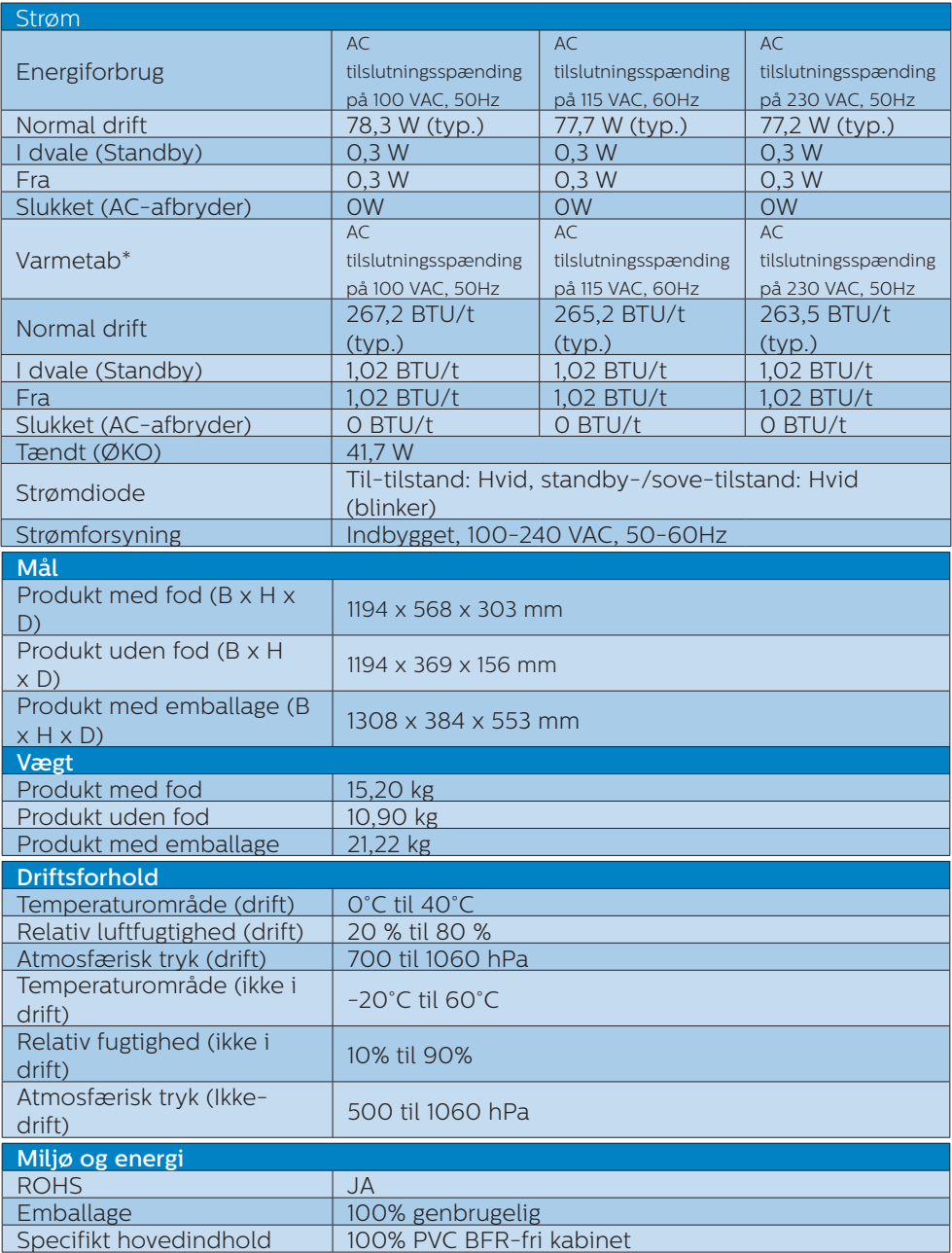

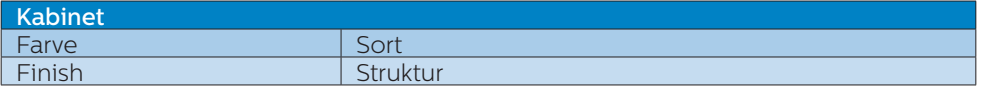

# **B** Bemærk

- 1. Disse data kan ændres uden varsel. Gå til [www.philips.com/support](http://www.philips.com/support) for at hente den seneste version af brochuren.
- 2. Informationsarkene SmartUniformity og Delta E er medleveret i pakken.

# <span id="page-23-0"></span>4.1 Opløsning og forudindstillede funktioner

#### **Maksimal opløsning**

5120 x 1440 ved 70Hz

# **Anbefalet opløsning**

#### 5120 x 1440 ved 60Hz

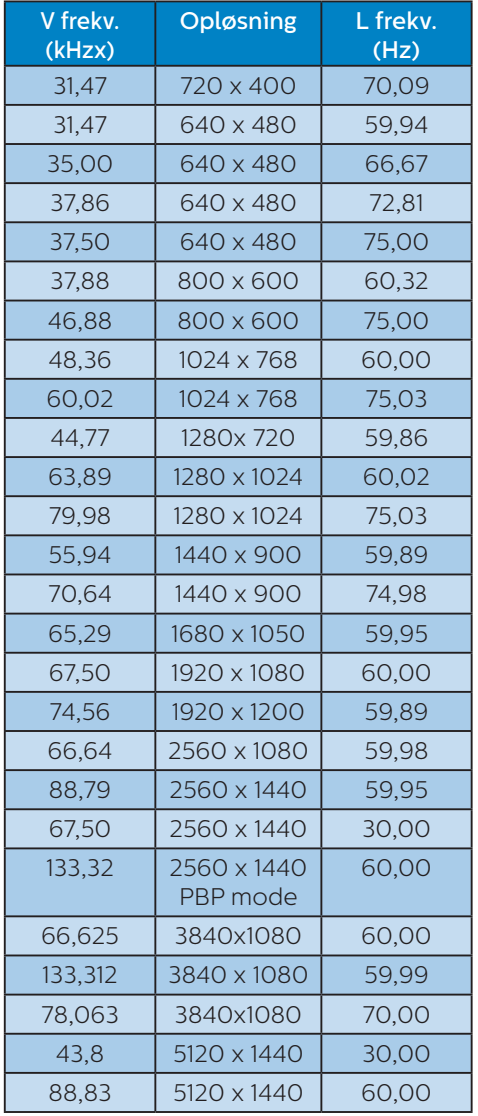

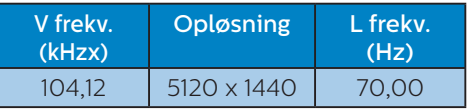

# **B** Bemærk

- 1. Bemærk venligst, at din skærm virker bedst med den oprindelige opløsning på 5120 x 1440. For at opnå den bedste skærmkvalitet, bedes du venligst bruge denne opløsning.
- 2. HDMI understøtter som standard opløsningen 5120 x 1440 med 60 Hz.

 For at bruge en optimal opløsning på 5120 x 1440 med 60 Hz, skal du åbne skærmmenuen og skifte [HDMI 1 EDID Switch (HDMI 1 EDID-knap)] eller [HDMI 2 EDID Switch (HDMI 2 EDID-knap)] til 1. Sørg også for at dit grafikkort eller dvd-afspiller understøtter 5K1K.

 Se venligst de ofte stillede spørgsmål om indstilling af HDMI.

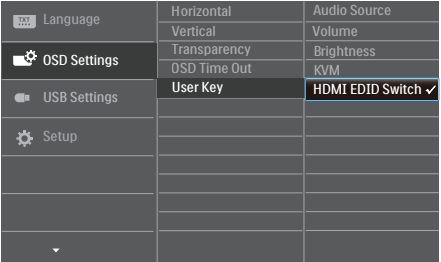

# <span id="page-24-0"></span>5. Strømstyring

Hvis der er installeret et skærmkort eller software på pc'en, der er i overensstemmelse med VESA DPM, kan skærmen automatisk nedsætte strømforbruget, når den ikke bruges. Når input fra tastatur, mus eller anden inputenhed registreres, "vågner" skærmen automatisk igen. Nedenstående tabel viser denne automatiske energisparefunktions strømforbrug og signalering:

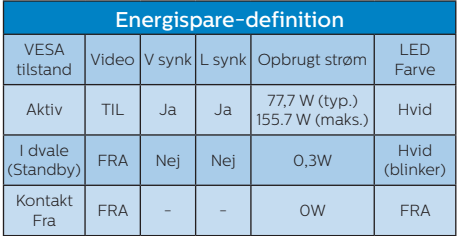

Følgende opsætning bruges til at måle skærmens strømforbrug.

- • Indbygget opløsning: 5120 x 1440
- Kontrast: 50%
- • Lysstyrke: 70%
- • Farvetemperatur: 6500k med fuldt, hvidt mønster
- • Lyd og USB inaktiv (afbrudt)

# Bemærk

Disse data kan ændres uden varsel.

# <span id="page-25-1"></span><span id="page-25-0"></span>6. Kundeservice og garanti

# 6.1 Philips' pixelfejlspolitik i forbindelse med fladskærmspaneler

Philips bestræber sig på at levere produkter af højeste kvalitet. Vi bruger nogle af branchens mest avancerede produktionsprocesser og praktiserer en vidtgående kvalitetskontrol. Pixel- eller underpixelfejl på TFTskærmpaneler, der bruges i fladskærme, er dog undertiden uundgåelige. Ingen producent kan garantere, at alle paneler vil være fri for pixelfejl, men Philips garanterer, at alle skærme med et uacceptabelt antal fejl vil blive repareret eller udskiftet under garantien. Denne meddelelse forklarer de forskellige typer pixelfejl og definerer acceptable fejlniveauer for hver enkelt type. For at være berettiget til reparation eller udskiftning under garantien skal antallet af pixelfejl på et TFT-skærmpanel overstige disse acceptable niveauer. For eksempel må ikke mere end 0,0004 % af underpixel på skærmen være fejlbehæftede. Desuden fastsætter Philips endnu større kvalitetsstandarder for visse typer eller kombinationer af pixelfejl, der er mere iøjnefaldende end andre. Denne politik er verdensomspændende.

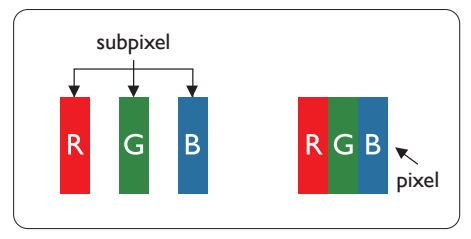

# Pixler og sub-pixler

En pixel eller et billedelement er sammensat af tre sub-pixler med primærfarverne rød, grøn og blå. Når mange pixler sættes sammen, kan de danne et billede. Når alle sub-pixler i en pixel lyser, fremstår de farvede subpixler tilsammen som enkelt hvid pixel. Hvis de alle er mørke, fremstår de tre farvede sub-pixler tilsammen som en enkelt sort pixel. Andre kombinationer af oplyste og mørke sub-pixler fremstår som enkelte pixler i andre farver.

# Forskellige typer pixeldefekter

Pixel- og sub-pixeldefekter optræder på skærmen på forskellige måder. Der er to kategorier af pixeldefekter og flere typer sub-pixeldefekter i hver kategori.

# Defekte lyse prikker

"Hvid prik"-fejl vises som pixel eller underpixel, som altid er oplyst eller "tændt". Det vil sige, at en hvid prik er en underpixel, der skiller sig ud på skærmen, når skærmen viser et mørkt mønster. Dette er "hvid prik"-fejltyper.

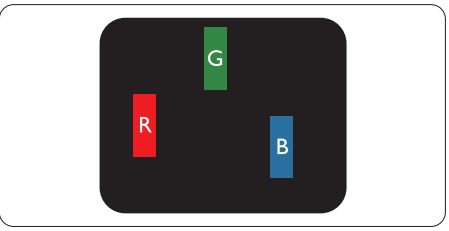

En tændt rød, grøn eller blå sub-pixel.

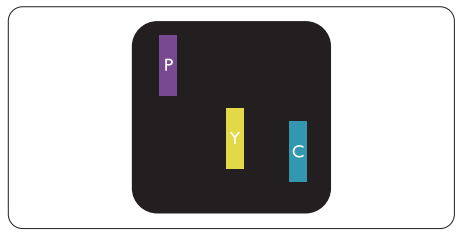

To sammenliggende tændte sub-pixler:  $Rad + Blå = I$ illa

- Rød + Grøn = Gul
- Grøn + Blå = Cyan (Lyseblå)

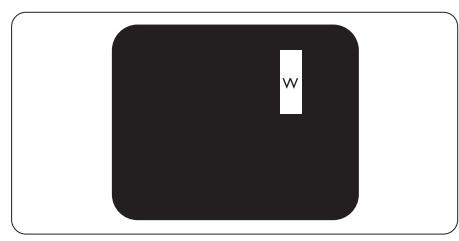

Tre sammenliggende tændte pixler (en hvid pixel).

## Bemærk

En rød eller blå lys prik skal være mere end 50 procent lysere end de omkringliggende prikker, mens en grøn lys prik er 30 procent lysere end de omkringliggende prikker.

#### Defekte mørke prikker

"Sort prik"-fejl vises som pixel eller underpixel, som altid er mørke eller "slukket". Det vil sige, at en mørk prik er en underpixel, der skiller sig ud på skærmen, når skærmen viser et lyst mønster. Dette er "sort prik"-fejltyper.

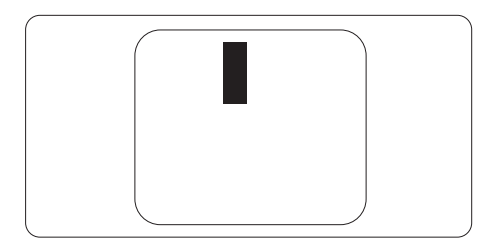

#### Tætsiddende pixeldefekter

Da pixel- og sub-pixeldefekter af samme type, der ligger tæt på hinanden, kan være mere iøjnefaldende, specificerer Philips også tolerancer for tætsiddende pixeldefekter.

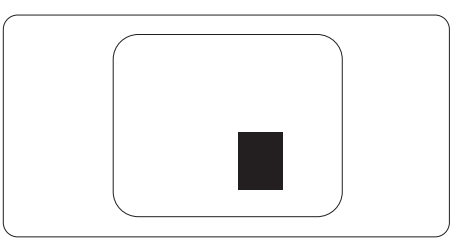

#### Pixeldefekttolerancer

For at være berettiget til reparation eller udskiftning pga. pixelfejl i garantiperioden skal et TFT-skærmpanel i en Philips-fladskærm have pixeleller underpixelfejl, der overskrider de tolerancer, som er angivet i følgende tabeller.

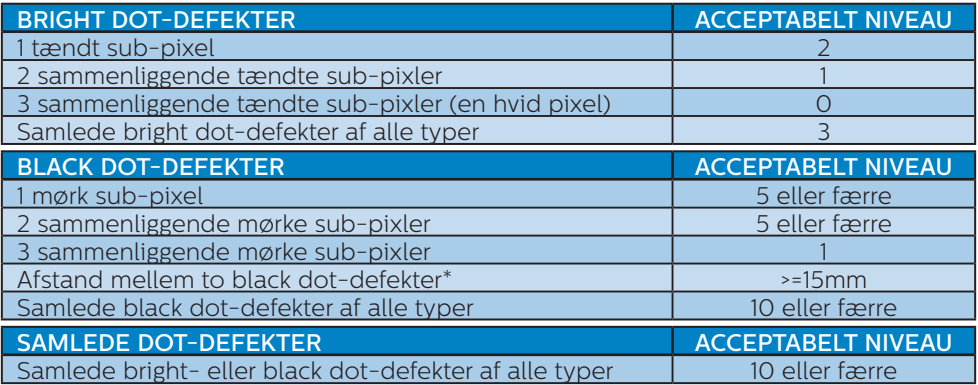

# Bemærk

1 eller 2 sammenliggende sub-pixel-defekter = 1 dot-defekt

# <span id="page-28-0"></span>6.2 Kundeservice og garanti

For oplysninger om garantidækning og gældende støttekrav i dit område, bedes du besøge www.philips.com/support eller kontakt dit lokale Philips kundeservicecenter.

Garantiperioden kan findes under afsnittet Garantierklæring i regulerings- og servicevejledningen.

Hvis du gerne vil forlænge din garantiperiode, tilbyder vi en forlænget garantidækning via vores certificeret servicecenter.

Hvis du ønsker at gøre brug af denne tieneste, skal du sørge for at købe den senest 30 kalenderdage efter den oprindelige købsdato. Under den udvidede garantiperiode dækker den over afhentning, reparation og returnering, men brugeren er selv ansvarlig for alle omkostningerne.

Hvis den certificerede tjenesteudbyder ikke kan udføre de nødvendige reparationer, som tilbydes af den forlængede garanti, finder vi en anden løsning for dig, hvis muligt, i henhold til den forlængede garanti.

Du bedes kontakte vores Philips kundeservicecenter eller lokale kontaktcenter (via telefonnummeret hertil) for flere oplysninger.

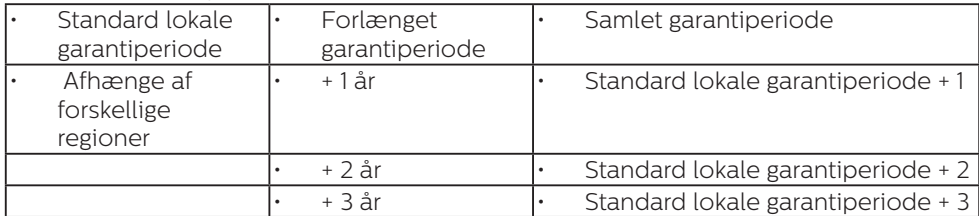

Nummeret til Philips kundeservicecenteret findes nedenfor.

\*\*Det oprindelig købsbevis og det forlængede garantibevis skal kunne fremvises.

# Bemærk

- 1. Lokale kundeserivcenumre kan findes i regulerings- og serviceringsvejledningen, som kan findes på Philips hjemmeside.
- 2. Reservedele er tilgængelige til brug til reparation af produktet i mindst 3 år fra den originale købsdato eller 1 år efter produktionsdatoren, hvad enten er længst.

# <span id="page-29-1"></span><span id="page-29-0"></span>7. Fejlfinding og FAQ

# 7.1 Fejlfinding

Denne side omhandler problemer, som kan klares af brugeren selv. Hvis problemet stadig er der, efter at du har prøvet disse løsninger, skal du kontakte Philips' kundeservice.

# Almindelige problemer

## Intet billede (strømdiode lyser ikke)

- Kontroller, at ledningen er sat i stikkontakten og bag på skærmen.
- Kontroller først, at strømkontakten foran på skærmen er i FRA, og stil den derefter på TIL.

## Intet billede (strømdiode lyser hvid)

- Kontroller, at der er tændt for computeren.
- Kontroller, at signalkablet er korrekt forbundet til computeren.
- Kontroller, at der ikke er nogen bøjede stikben på signalkablets stik. Hvis der er det, skal du få kablet repareret eller udskiftet.
- Energisparefunktionen kan være aktiveret

## Skærm siger

# **Check cable connection**

- Sørg for, at skærmkablet er sluttet korrekt til computeren. (Se også Lynstartvejledningen).
- Kontroller, at skærmkablet har bøjede stikben.
- Kontroller, at der er tændt for computeren.

# Auto (Automatisk) knappen virker ikke

Den Auto (Automatiske) funktion fungerer kun i VGA analogtilstand. Hvis resultatet ikke er tilfredsstillende, kan der foretages manuelle justeringer via OSDmenuen.

# Bemærk

Den Auto (Automatiske) funktion er ikke nødvendig i DVI digital-tilstand.

## Synlige tegn på røg eller gnister

- Forsøg ikke selv at feilfinde
- Træk straks skærmens stik ud af stikkontakten
- • Kontakt straks en repræsentant fra Philips kundeafdeling.

# 2 Billedproblemer

## Billedet er ikke centreret

- Justér billedets position med funktionen "Auto (Automatisk)" i OSD-menuerne.
- Juster billedpositionen med Phase/ Clock (Fase/Klokke) af Setup (Opsætning) i OSD hovedmenuen. Den kan kun bruges i VGA-tilstand.

## Billede vibrerer på skærmen

Tjek, at signalkablet er korrekt forbundet til grafikkortet eller pc'en.

## Lodret flimren

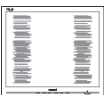

Justér billedet med funktionen "Auto (Automatisk)" i OSDmenuerne.

Eliminer de lodrette bjælker med Phase/Clock (Fase/Klokke) af Setup (Opsætning) i OSD hovedmenuen. Den kan kun bruges i VGA-tilstand.

#### Vandret flimren

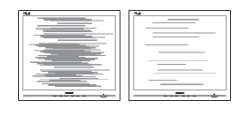

- Justér billedet med funktionen "Auto (Automatisk)" i OSDmenuerne.
- • Eliminer de lodrette bjælker med Phase/Clock (Fase/Klokke) af Setup (Opsætning) i OSD hovedmenuen. Den kan kun bruges i VGA-tilstand.

## Billedet er sløret, uklart eller for mørkt

Indstil kontrasten og lysstyrken i OSD.

#### Der forbliver et "fastbrænding", "indbrændingsbillede" eller "spøgelsesbillede", efter at der er slukket for strømmen.

Uafbrudt visning af stille eller statiske billeder over en længere periode kan gøre, at billedet "fastbrænding" på skærmen, dvs. de såkaldte "indbrændingsbillede" eller "spøgelsesbillede" på din skærm. "Fastbrænding" og "indbrændingsbillede" eller "spøgelsesbillede" er velkendte fænomener inden for LCD teknologien.

I de fleste tilfælde forsvinder "indbrænding" eller "efterbillede" eller "spøgelsesbillede" gradvist, efter at strømmen er slået fra.

Sørg altid for at aktivere en pauseskærm, der bevæger sig, når skærmen efterlades uden at blive anvendt.

Aktiver altid et program til periodisk skærmopdatering, hvis LCDskærmen

viser et uændret, statisk indhold.

Hvis der ikke bruges en pauseskærm eller et program, der opdaterer skærmen periodisk, kan der opstå alvorlige tilfælde af "fastbrænding" eller "efterbilledet" eller "spøgelsesbilledet", som ikke forsvinder, og som heller ikke kan repareres. Ovennævnte skader er ikke dækket af garantien.

#### Billedet er forvrænget. Tekst er utydelig eller sløret.

Indstil pc'ens skærmopløsning som skærmens anbefalede, native opløsning.

#### Der ses røde, blå, mørke og hvide pletter på skærmen

De resterende prikker er normale i den flydende krystal-teknik, der bruges i dag. Se politikken om pixels for yderligere oplysninger.

#### \* "Tændt" lyset er for kraftigt, og det er forstyrrende

Du kan justere "Tændt" lyset med Strømdiode i OSD-menuerne.

For yderligere hjælp, bedes du se servicekontaktoplysningerne i regulerings- og servicevejledningen og kontakt Philips kundeservice.

\* Funktionsforskel i henhold til skærmen.

# <span id="page-31-0"></span>7.2 Generelle FAQ

- SP1. Hvad skal jeg gøre, hvis skærmen under installeringen viser "Cannot display this video mode" (Kan ikke vise denne videotilstand)?
- Sv.: Den anbefalede opløsning på denne skærm: 5120 x 1440.
- Frakobl alle kabler og forbind derefter pc'en til skærmen, som du brugte før.
- I Windows Start menuen, vælg Settings/Control Panel (Indstillinger/ Kontrolpanel). I Control Panel (Kontrolpanel)-vinduet vælg Display (Skærm)-ikonet. I Display (Skærm) Kontrolpanel vinduet, skal du vælge "Settings (Indstillinger)" fanebladet. Under indstillingerfanen, under feltet "desktop area (skrivebordsområde)", skal du stille justeringsbjælken på 5120 x 1440 pixler.
- Åbn "Advanced Properties (Avanceret egenskaber)" og indstil opdateringshastigheden på 60Hz og klik derefter på OK.
- Genstart computeren og gentag trinene 2 og 3 og bekræft, at pc'en er indstillet til 5120 x 1440 ved 60Hz.
- Luk for computeren, frakobl den gamle skærm og genforbind Philips LCD skærmen.
- • Tænd for skærmen, og tænd derefter for computeren.

## Sp. 2: Hvad er LCDskærmens anbefalede opdateringshastighed?

Sv.: LCD-skærmes anbefalede opdateringshastighed er 60 Hz. I tilfælde af en eventuel forstyrrelse på skærmen kan du sætte den op til 75 Hz for at se, om det fjerner forstyrrelsen.

- SP3. Hvad er .inf og .icm filerne på cdrom'en? Hvordan installerer jeg driverne (.inf og .icm)?
- Sv.: Dette er skærmens driverfiler. Installer driverne i henhold til brugervejledningen. Computeren kan bede dig om skærmdrivere (.inf og .icm filer) eller om en driverdisk, når du installerer skærmen første gang. Indsæt (medfølgende cd-rom) i pakken i henhold til vejledningerne. Skærmdrivere (.inf og .icm filer) installeres automatisk.

#### SP4. Hvordan justerer jeg opløsningen?

- Sv.: Skærmkortet/grafikdriveren og skærmen bestemmer sammen opløsningerne til rådighed. Du kan vælge den ønskede opløsning under "Display properties (Egenskaber for Skærm)" i Windows® Control Panel (Kontrolpanelet).
- SP5. Hvad, hvis jeg farer vild, mens jeg justerer skærmen?
- Sv.: Tryk på knappen OK og vælg derefter "Reset (Nulstil)" for at nulstille til alle originale fabriksindstillinger.

## SP6. Er LCD-skærmen modstandsdygtig overfor ridser?

Sv.: Det anbefales generelt ikke at udsætte skærmens overflade for kraftige stød. Den er beskyttet mod skarpe og stumpe ting. Når du håndterer skærmen, så pas på ikke at trykke for kraftigt på skærmens overflade. Det kan påvirke garantibetingelserne.

#### SP7. Hvordan rengør jeg LCD skærmens overflade?

Sv.: Til normal rengøring skal du blot anvende en ren, blød klud. Til kraftigere rengøring skal du bruge isopropylalkohol. Brug ikke andre opløsningsmidler såsom ethylalkohol, ethanol, acetone, hexan osv.

#### SP8. Kan jeg ændre skærmens farveindstilling?

- Sv.: Ja, du kan ændre farveindstillingen via skærmmenuen på følgende måde:
- • Tryk på "OK" for at vise OSD (On Screen Display) menuen
- Tryk på "Down Arrow (Ned-pil)" for at vælge indstillingen "Color (Farve)", og tryk derefter på "OK" for at angive farveindstillingen. Der er tre indstillinger, som vist nedenfor.
	- 1. Color Temperature (Farvetemperatur): Native, 5000K, 6500K, 7500K, 8200K, 9300K og 11500K. Med indstillinger i 5000K området virker skærmen "varm med en rød-hvid farvetone", mens en 11500K temperatur giver en "kold blå-hvid farvetone".
	- 2. sRGB: Dette er standardindstillingen for at sikre korrekt udveksling af farver mellem forskellige enheder (f.eks. digitale kameraer, skærme, printere, scannere osv.).
	- 3. User Define (Brugerdefineret): Brugeren kan vælge sin foretrukne farveindstilling ved at indstille den røde, grønne og blå farve.

# **B** Bemærk

En måling af farven på lys, der udstråles fra et objekt, mens det opvarmes. Denne måling udtrykkes på en absolut skala (kelvingrader). Lavere kelvingrader såsom 2004K er røde, højere temperaturer såsom 9300K er blå. Neutral temperatur, 6504K, er hvid.

- Sp. 9: Kan jeg slutte min LCD-skærm til enhver computer, arbejdsstation eller Mac?
- Sv.: Ja. Alle Philips LCD-skærme er fuldt kompatible med PC'er, Maccomputere og -arbejdsstationer. Du vil muligvis skulle bruge en kabeladapter for at slutte skærmen til dit Mac-system. Kontakt din Philips-forhandler for at få flere oplysninger.
- Sp. 10:

Er Philips LCD-skærme forberedt til Plug-and-Play?

- Sv.: Ja, skærmene er Plug-and-Play-kompatible med Windows 10/8.1/8/7
- SP11. Hvad er billedklæbning, fastbrænding, indbrændingsbillede og spøgelsesbillede på LCD skærme?
- Sv.: Uafbrudt visning af stille eller statiske billeder over en længere periode kan gøre, at billedet "fastbrænding" på skærmen, dvs. de såkaldte "indbrændingsbillede" eller "spøgelsesbillede" på din skærm. "Fastbrænding" og "indbrændingsbillede" eller "spøgelsesbillede" er velkendte fænomener inden for LCD teknologien. I de fleste tilfælde forsvinder "indbrænding" eller "efterbillede" eller

"spøgelsesbillede" gradvist, efter at strømmen er slået fra. Aktiver altid et pauseskærmprogram, der bevæger sig, når du forlader skærmen uden opsyn. Aktiver altid et program til periodisk skærmopdatering, hvis LCD-skærmen viser et uændret, statisk indhold.

## **Advarsel**

Hvis der ikke bruges en pauseskærm eller et program, der opdaterer skærmen periodisk, kan der opstå alvorlige tilfælde af "fastbrænding" eller "efterbilledet" eller "spøgelsesbilledet", som ikke forsvinder, og som heller ikke kan repareres. Ovennævnte skader er ikke dækket af garantien.

- SP12. Hvorfor viser skærmen ikke skarp tekst? Hvorfor viser den forrevne tegn?
- Sv.: Din LCD-skærm fungerer bedst ved dens oprindelige opløsning på 5120 x 1440 ved 60 Hz. Det anbefales, at du bruger denne opløsning for at opnå det bedst mulige skærmresultat.
- SP13. Hvordan låser eller låser jeg op for min genvejstast?
- Sv.: Tryk på  $\bigcirc$ /OK i 10 sekunder for at oplåse/låse genvejstasten. Dermed vil skærmen vise et "Attention" (OBS) med oplåsnings-/låsestatus, som vist på illustrationerne nedenfor.

Display controls unlocked

**Display controls locked** 

- SP14: Hvorfor viser min dvd-afspiller, blue ray-afspiller (eller lignende) en mørk skærm efter tilslutning til HDMI-porten på denne computer?
- Sv.: 1. Tryk på den tilpassede genvejsknap "USER" (BRUGER). (Denne genvejsknap er som standard indstillet til "HDMI EDID Switch" (HDMI EDIDknap)) og vælg derefter "2". Indholdet kan nu ses på skærmen.
	- 2. Hvis genvejsknappen "Bruger" allerede bruges til andre funktioner, skal du i så fald:

Skift først til en anden kilde. Åbn skærmmenuen for at ændre indstillingen til "2" under punktet "HDMI EDIDknap".

Skift derefter kilden tilbage til HDMI.

- SP15: Hvor kan jeg finde reguleringsog serviceringsvejledningen, der nævnes i EDFU?
- Sv.: Regulerings- og serviceringsvejledningen kan downloades på Philips hjemmeside.

# <span id="page-34-0"></span>7.3 Multiview FAQ

#### SP1: Hvordan kan jeg lytte til lyden, uafhængig af videokilden?

Sv.: Lydkilden er normalt kædet sammen med hovedbilledkilden. Hvis du ønsker at skifte lydkildeindgangen (f.eks:hvis du ønsker at lytte til din MP3-afspiller, uafhængig af videoindgangskilden), skal du trykke på ■ for at åbne skærmmenuen. Vælg den ønskede [Audio Source (lydkilde)] i [Audio (lyd)] hovedmenuen.

> Bemærk, at næste gang du tænder for skærmen, vælger den som standard lydkilden, du tidligere har valgt. Hvis du ønsker at ændre den igen, skal du igen vælge den foretrukne lydkilde du ønsker som "standard".

#### SP2: Hvorfor filmrer undervinduet, når jeg aktiverer PBP?

Sv.: Det er fordi videokilen til undervinduet er interlace timing (i-timing). Du skal ændre undervinduets signalkilde til progressiv timing (p-timing).

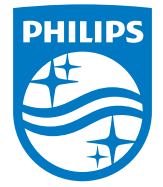

2020 © TOP Victory Investments Ltd. Alle rettigheder forbeholdes.

Dette produkt er fremstillet af og solgt under ansvar af Top Victory Investments Ltd., og det er Top Victory Investments Ltd. der stiller garantien til dette produkt. Philips og Philips Shield-mærket er registrerede varemærker tilhørende Koninklijke Philips N.V. og er brugt under licens.

Specifikationerne kan ændres uden varsel.

Version: M9498PE1T